### **ИЗПОЛЗВАНЕ И СЪЗДАВАНЕ НА ГРАФИЧЕН ИНТЕРФЕИС**

Всяко по-значимо приложение в Matlab е желателно да бъде нагледно в резултатите и удобно при въвеждане на данни от страна на потребителя, да извежда собствени съобщения за грешки, да дава възможност за избор от менюта и да даде усещане на потребителя, че е в едно истинско windows приложение. Всичко това е предвидено в съвременните версии на Matlab.

Ние ще се запознаем с най-основните графични компоненти, функции за четене (get) и промяна (set) на техните свойства (Properties) и възможности за реагиране на възникнали събития (например избор на обекта, еднократното или двукратно щракане върху обекта с мишката и т.н.).

Считам, че е най-добре да го покажем чрез примерни кодове.

В Command Window стартираме приложението за създаване графичен потребителски интерфейс >>guide.

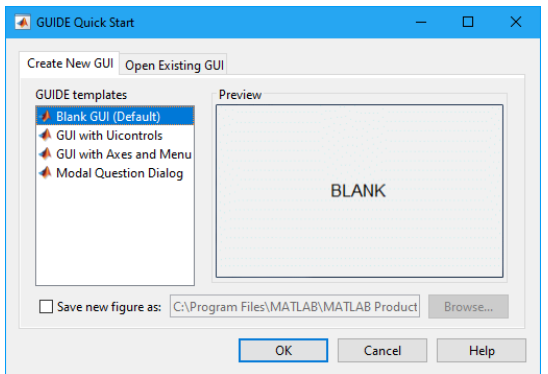

Избираме празен Blank GUI и натискаме ОК.

(Ако имаме вече създаден избираме Open Existing GUI).

Появява се следния прозорец, в който вече ще създаваме своя интерфейс.

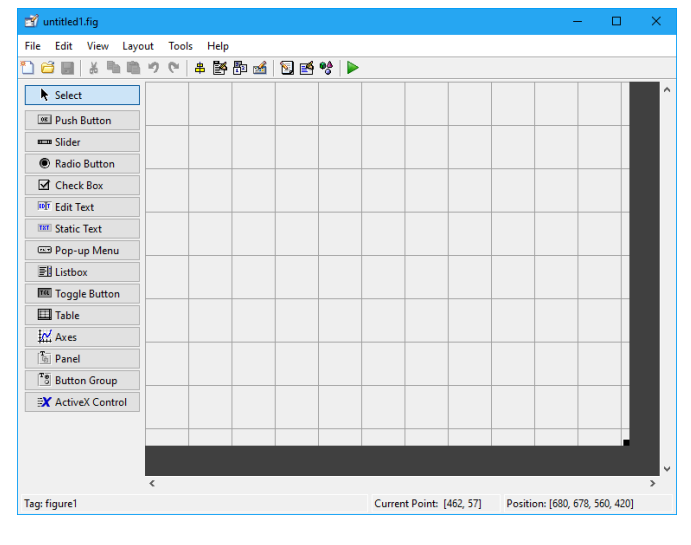

Изборът на обект и позиционирането му става чрез влачене с мишката или с двукратно щракане върху него.

Ако обектите в ляво нямат надписи, можете да ги добавите от меню File->Preferences->Show names in Component Palette.

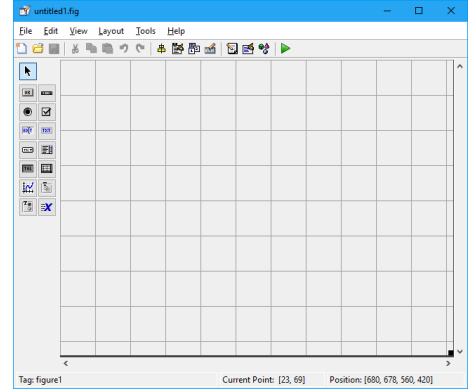

След позиционирането на графичния обект в работното поле е нужно да се променят някои негови свойства, като големина, надписи, цвят на шрифта и т.н. За целта се щрака два пъти върху него и се отваря прозореца Properties Inspector. Там се правят промените. В нашия пример сме поставили един бутон (Push Button) и сме сменили името му в String от PushButton1 в БУТОН.

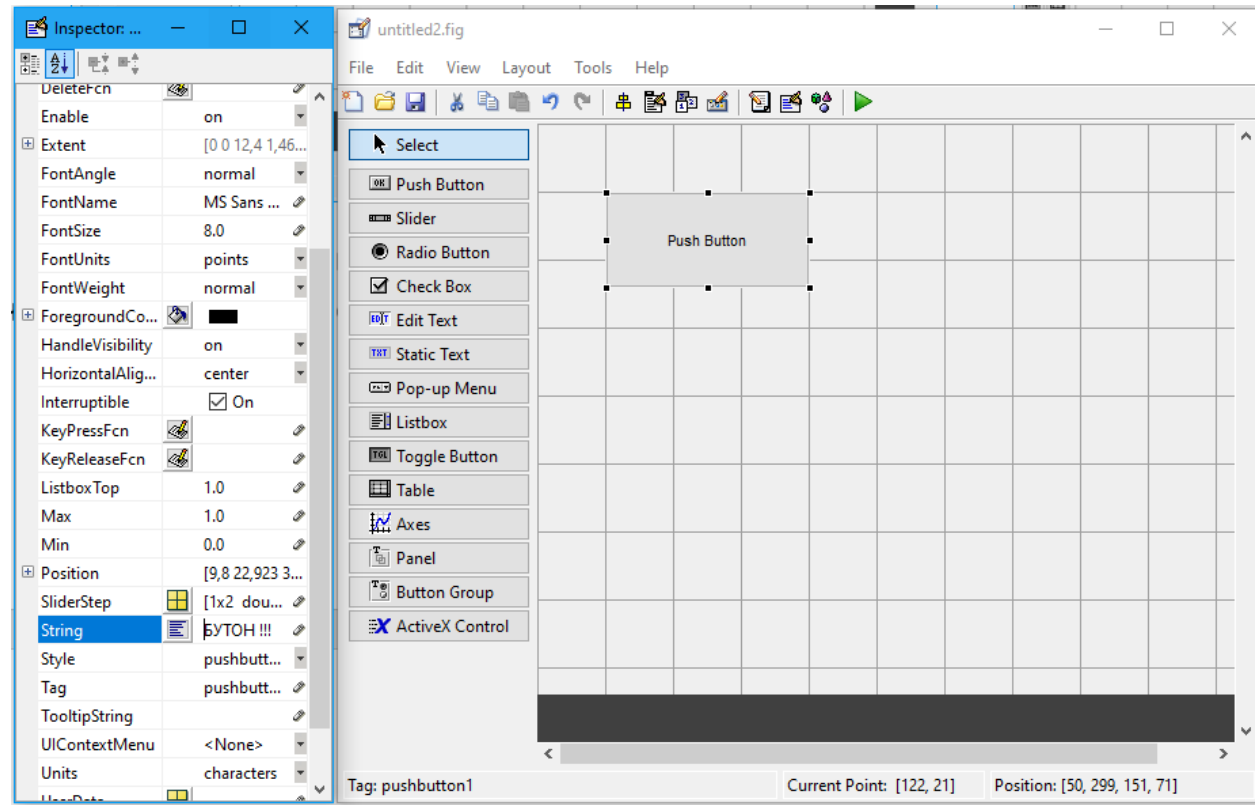

Смяната на шрифта, размера му, цвета му и изписването – подчертан, наклонен и т.н. става чрез нужната промяна на следните свойства.

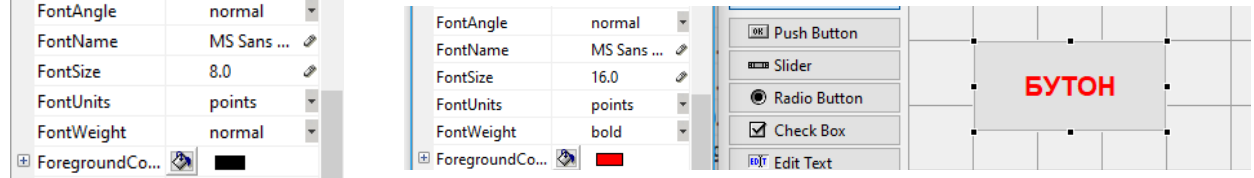

Опитайте сега да позиционирате в работното поле различни графични обекти, променяйте техните свойства чрез Properties Inspector, наблюдавайте какво се променя, и после ги изтирите чрез избор с мишката и бутона от клавиатурата Delete или чрез десен бутон и избор от контекстното меню на командата Clear.

Нека сега направим най-проста програма, която задава две дробни числа в две текстови полета тип Edit, (текстът в които може да се променя) и отпечатва името на автора и резултата от произведението на числата в други две текстови полета (тип Static text), в които текста не може да се променя. Това се случва след като се натисне бутон с име Изчисли.

Графично прозорецът може да изглежда по следния начин:

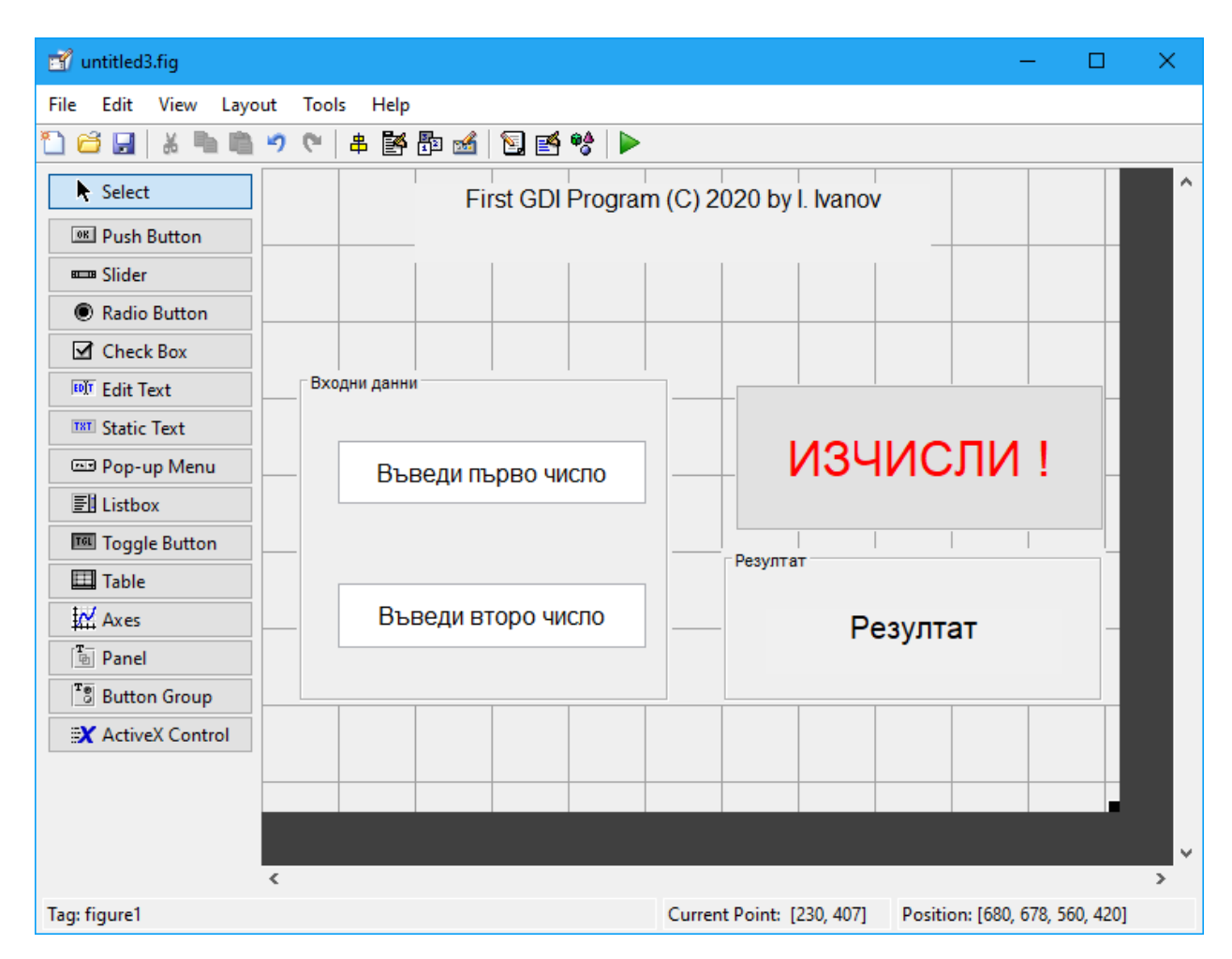

Разбира се, големината на символите, разположението на обектите може да бъде друго!

Сега е необходимо да запишем постигнатото. Това става чрез меню File->Save или Save as… Избираме First. Създават се два файла: first.fig (графична информация) и first.m(код).

Сега може да стартирате от Command window вашето приложение с неговото име First и да изпробвате как се държи графичната част. Засега резултати от сметките не може да има.

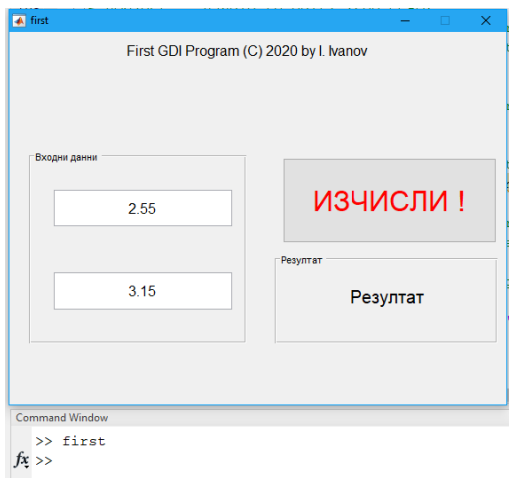

Във функцията First.m е генерирания код от GUIDE на Matlab. Сега ще направим в него корекции, така че да се изпълни предвидения от нас алгоритъм.

Действието се реализира след натискане на бутона и следователно търсим функция свързана с него . Намираме function pushbutton1 Callback(...).

След края й , но в нейното тяло трябва да добавим нашия код.

Чрез функцията **get(…)** четем съдържание. В случая чрез **get**(handles.edit1,'String') четем съдържанието на текстовото поле edit1 във вид на символи. Трябва да го преобразуваме в число за да събираме, умножаваме и т.н. Това става чрез функцията str2num(). Същото правим и от текстовото поле edit2.

Изчисляваме c=a\*b; съгласно нашия алгоритъм.

Отпечатването в статичното текстово поле става чрез функцията **set**(…) .

set(handles.text3, 'String', num2str(c));

text3 e името на полето, в което отпечатваме резултата. При вас може да е с друго име, ако сте въвели повече или по-малко статични текстови полета. Резултатът е налице.

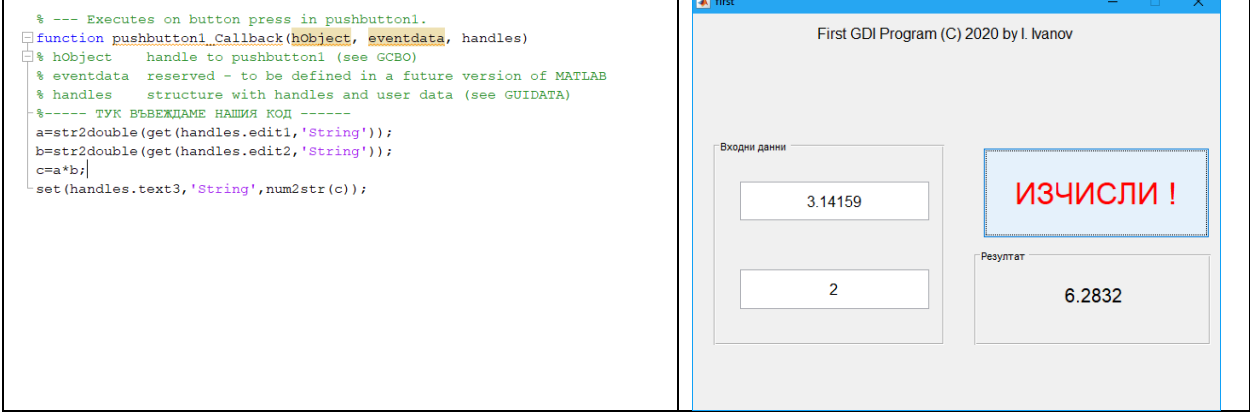

Извикването и на друга функция или файл-функция създадена от нас става по аналогичен начин, на мястото където ни е необходимо, най-често след натискане на даден бутон.

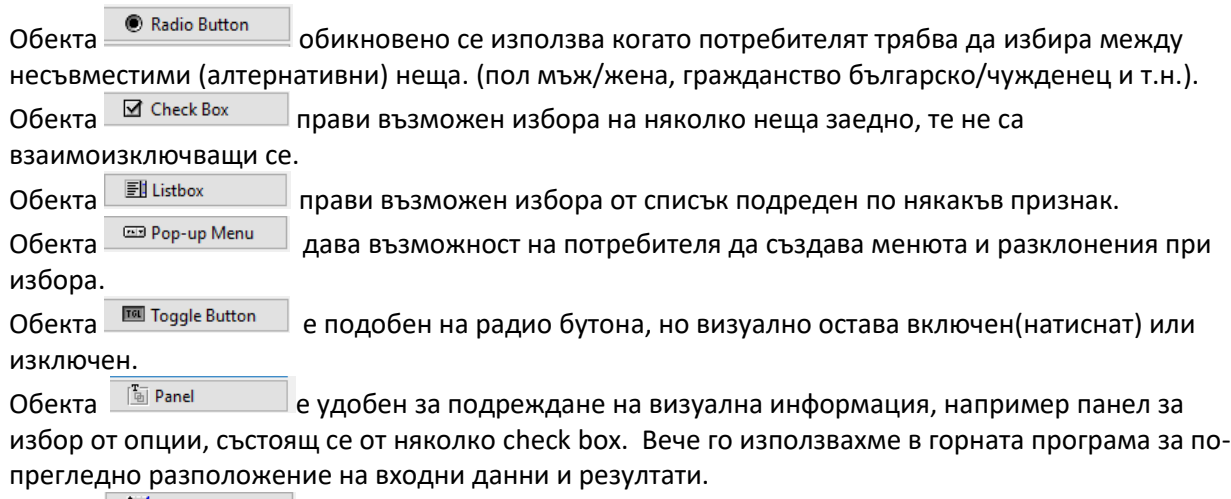

Обекта  $\mathbb{R}^{4\mathcal{U}$  Axes позиционира прозорец, в който ще се строи 2D или 3D графична зависимост.

Обекта <sup>国 Таble</sup> позволява представянето на подредени данни в табличен вид.

Обекта **ЕХ** ActiveX Control предизвиква изпълнение на друг код (графичен и не само), написан не на езика на Matlab, който се обработва/използва от вашето графично приложение.

#### **Често използвани диалогови кутии**

#### 1. Съобщение за грешки

errordlg('Съобщение, което да се появява', 'Error'); Например, когато се проверява дали потребителят е въвел число в текстовото поле от тип edit, ако не е число да го нулира.

```
var = str2double(get(hObject, 'String'));
if isnan(var)
     set(hObject, 'String', 0);
    errordlg('Input must be a number', 'Error');
end
```
2. Диалогова кутия за въвеждане на данни

#### Друг удобен графичен обект е inputdlg

```
answer = inputdlg(prompt)
answer = inputdlg(prompt, dlg_title)answer = inputdig(prompt, dlg\_title, num\_lines)
```
#### Например:

```
>> x = inputdig({'Mme', '@ax. Howep', 'kypc'}, ...
'Студент', [1 40; 1 12; 1 7])
```
Ето как изглежда при извикване:

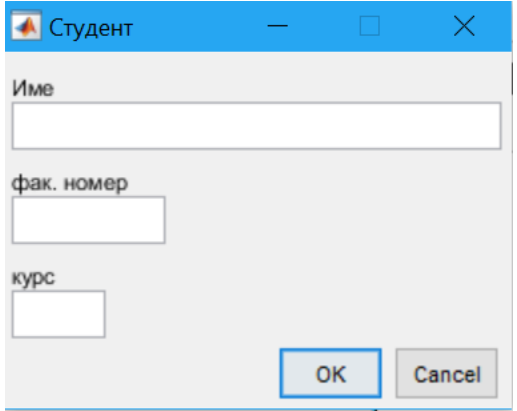

Или удобен вариант за въвеждане на променливи от клавиатурата:

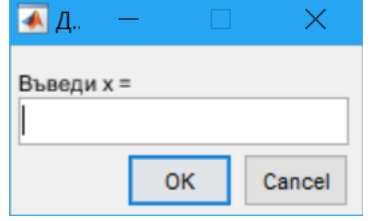

3. Диалогова кутия Messagebox за съобщения към потребителя!  $h = mgbox(Message, Title,Icon)$  $h = mgbox(Message, Title,Icon)$  $h = mgbox(Message, Title,Icon)$  $h = mgbox(Message, Title,Icon)$  $h = mgbox(Message, Title,Icon)$ 

Например:

h = msgbox('Не излизай навън!', 'Коронавирус!','Error');

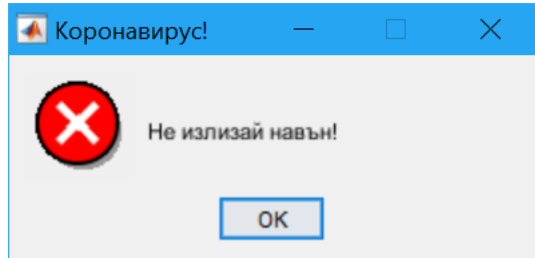

4. Диалогово меню. Използва се за избор от няколко възможности и връща номера на избраната.

```
Обикновено се обработва с оператор switch и case
choice=menu('mtitle','opt1','opt2',...,'optn')
choice = menu('mtitle',options)
Пример:
```
choice=menu('Избери питие','Ракия','Водка','Уиски','Джин','Вино','Вода')

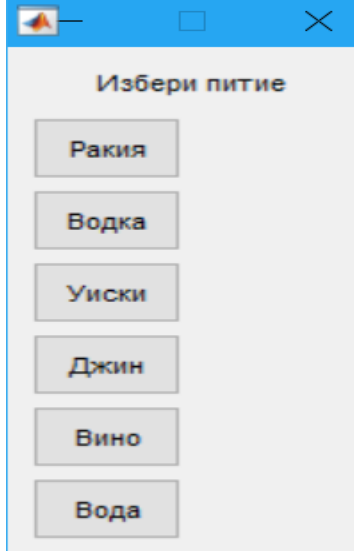

# 5. Диалог за въпроси qustdlg

```
button = questdlg('qstring','title',default)
Например:
```

```
options.Interpreter = 'tex';
% Включва отговор по подразбиране Default answer
options.Default = 'Don''t know';
% Създава (Ла) TeX string за въпроса когато съдържа гръцки и специални символи
qstring = 'Is \Sigma(\alpha - \beta) < 0?';
choice = questdlg(qstring,'Boundary Condition',...
     'Yes','No','Don''t know',options)
```
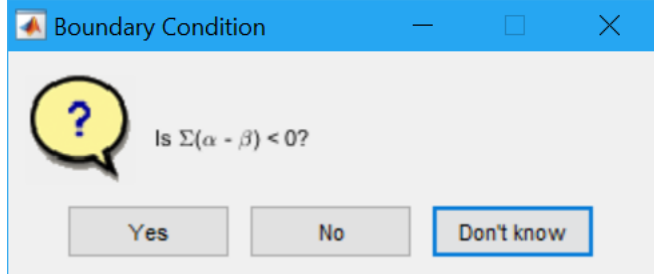

## 6. Избор от списък lstdlg

```
[Selection, ok] = listdlg(Name,Value, ...)Пример:
```

```
>> str={'Катя' 'Мария' 'Гергана' 'Роксана' 'Силвена' 'Пепa'};
>> [s,v] = listdlg('PromptString','Избери колежка:','SelectionMode','single',...
       'ListString', str)
```
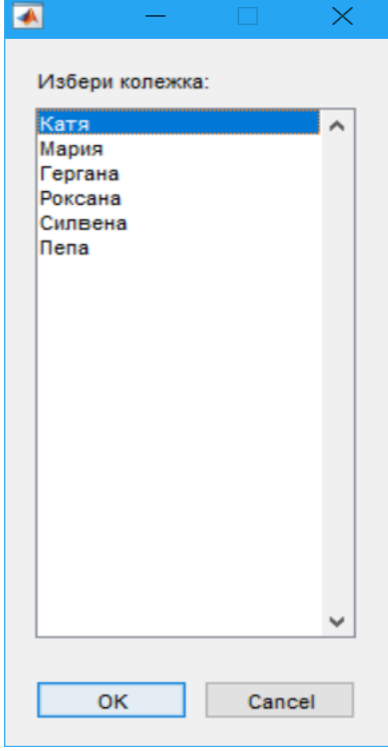

Съществуват и други, за които можете да прочетете в ръководството за Matlab.